# **Queries for Finding Transactions with Errors**

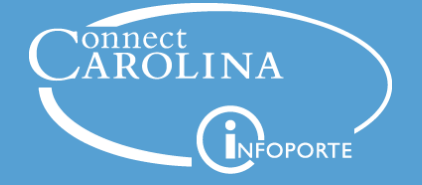

*October 18, 2018*

### **Presenters**

• **Chris Minter**, ConnectCarolina Change Management

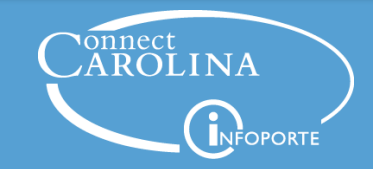

## **Topics**

- Typical reasons why your transactions get errors
- How to identify those transactions with queries
- What to do about the errors you find
- Resources for working with errors and queries

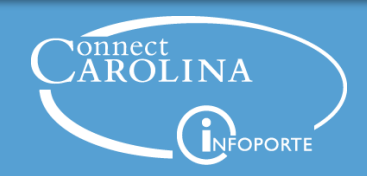

## **Reminder: What happens to transactions at month end**

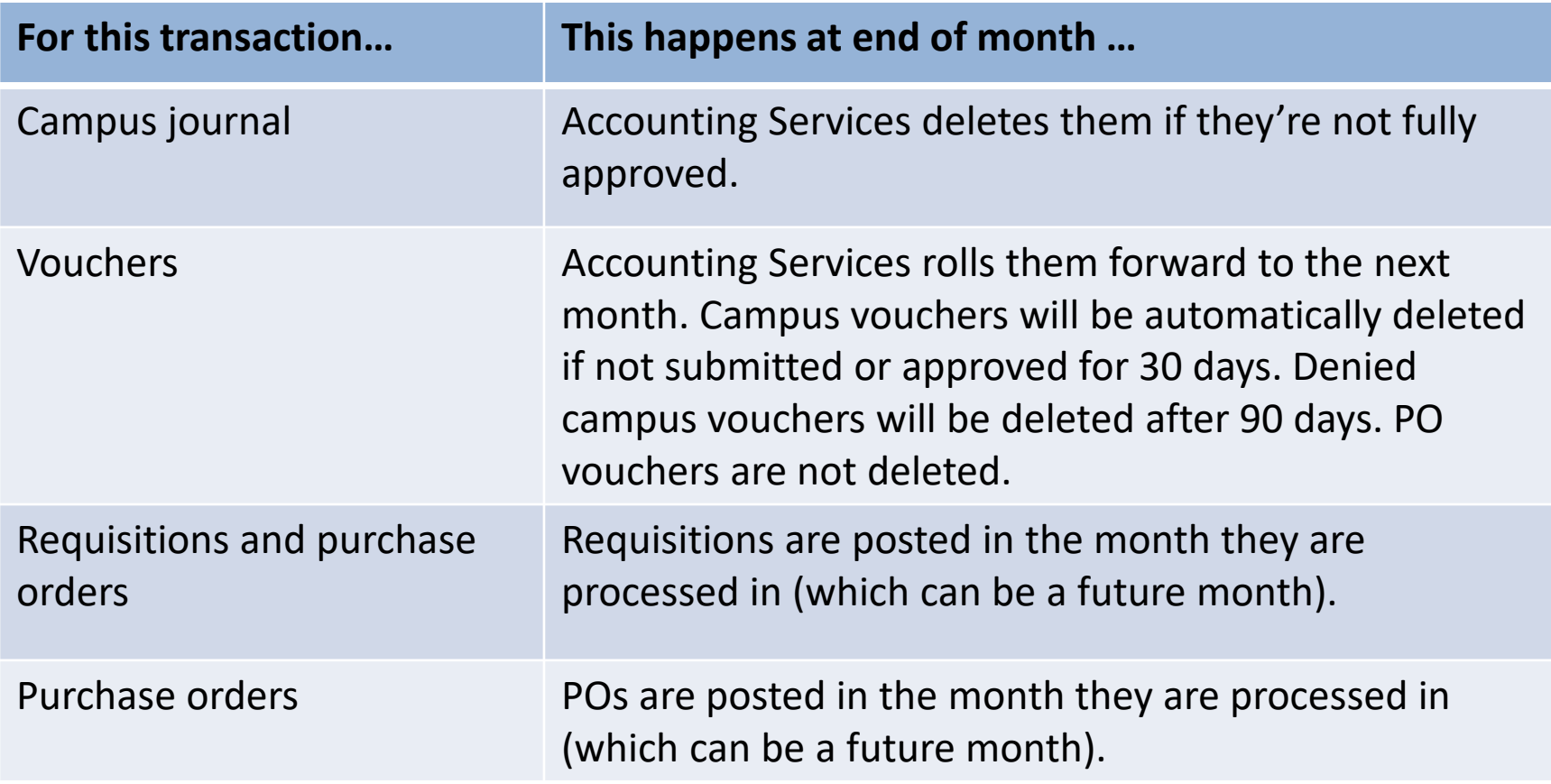

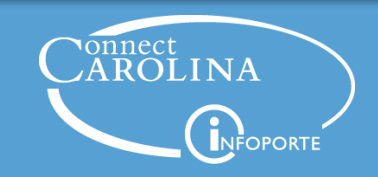

# Types of Errors

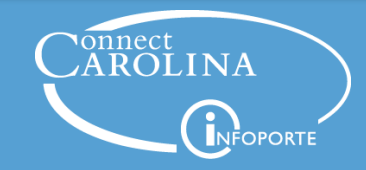

## **Edit Errors**

- Edit process occurs before budget checking
- Invalid chartfield strings
- Chartfield string missing a chartfield, like account on a voucher or the source on a campus journal
- Matching errors, like no receipts for a voucher or an invoice line not matching a PO line

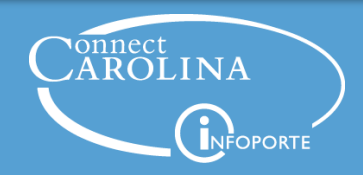

## **Budget Errors**

Even with correct chartfield string, you can still get errors during budget checking…

- Transaction exceeds budget and is over tolerance
- No budget exists
- The budget is closed for the chartfield string
- Budget date is out of bounds trying to process a transaction before or after the close of the budget period for the project

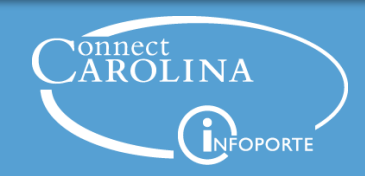

## **Unposted for Any Reason**

- These queries find vouchers, budget journals, and campus journals in unposted status
- If you've ruled out edit errors and budget errors, transactions may show here because they are still in approvals

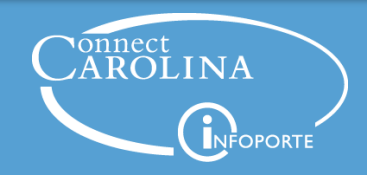

# The Queries

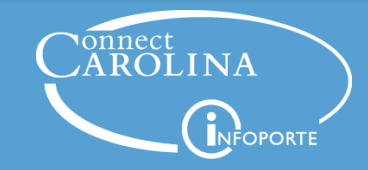

## **Where are the queries?**

- Located in ConnectCarolina
- Most of the queries available to campus users, though some require enhanced reporting access

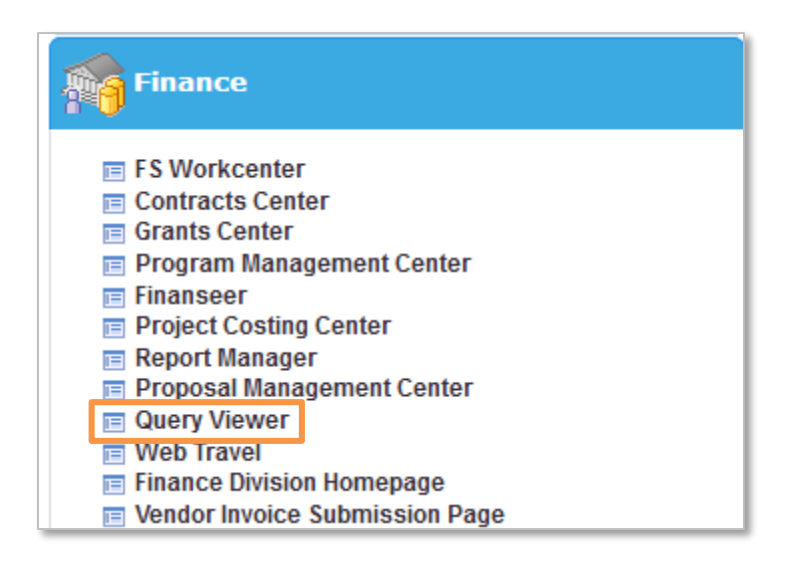

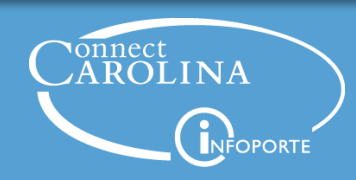

## **A Few of the Queries**

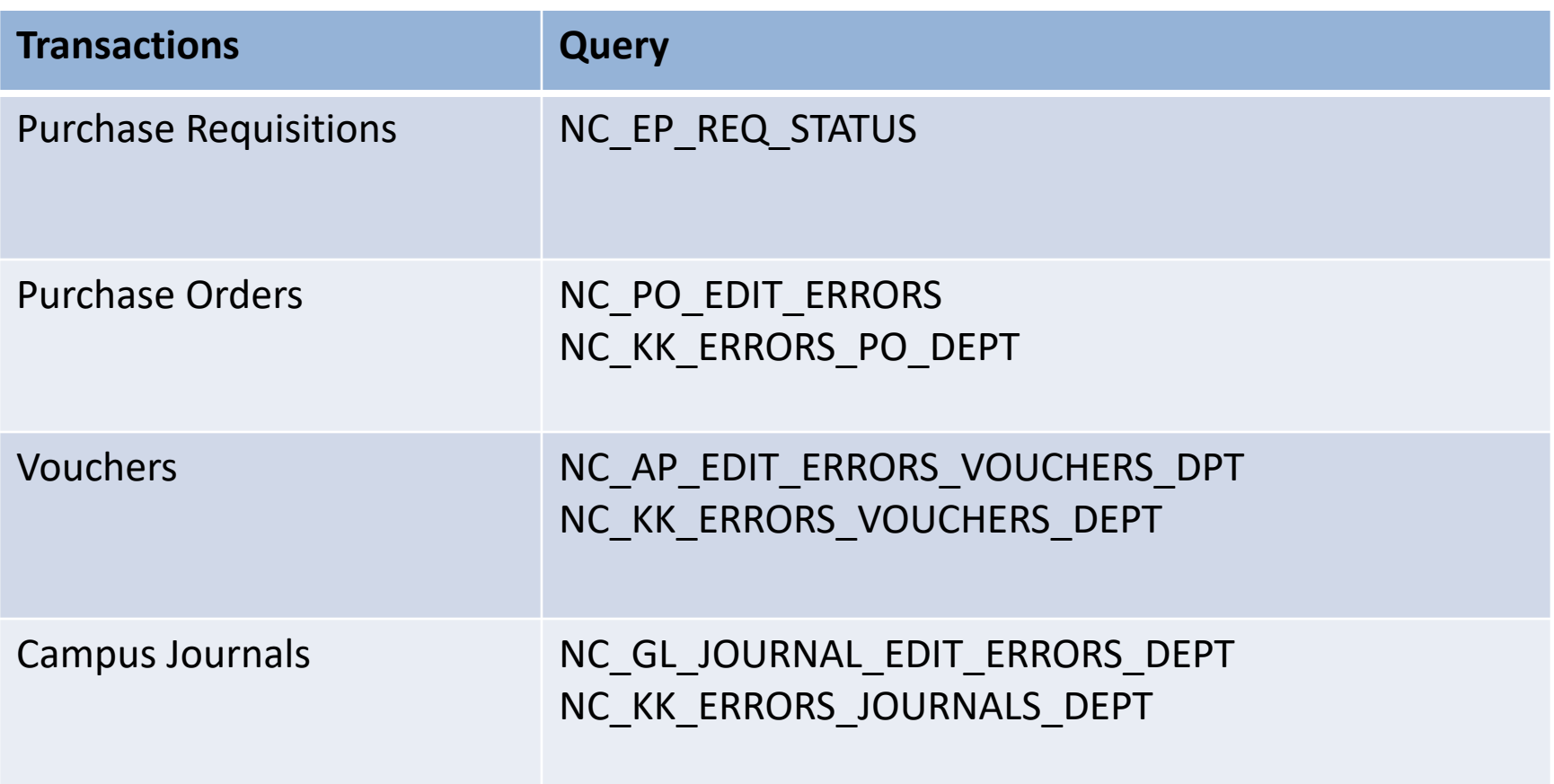

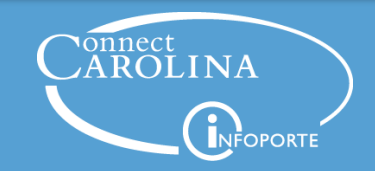

- Type the name of the query (refer to queries quick reference card)
- Click the Search button

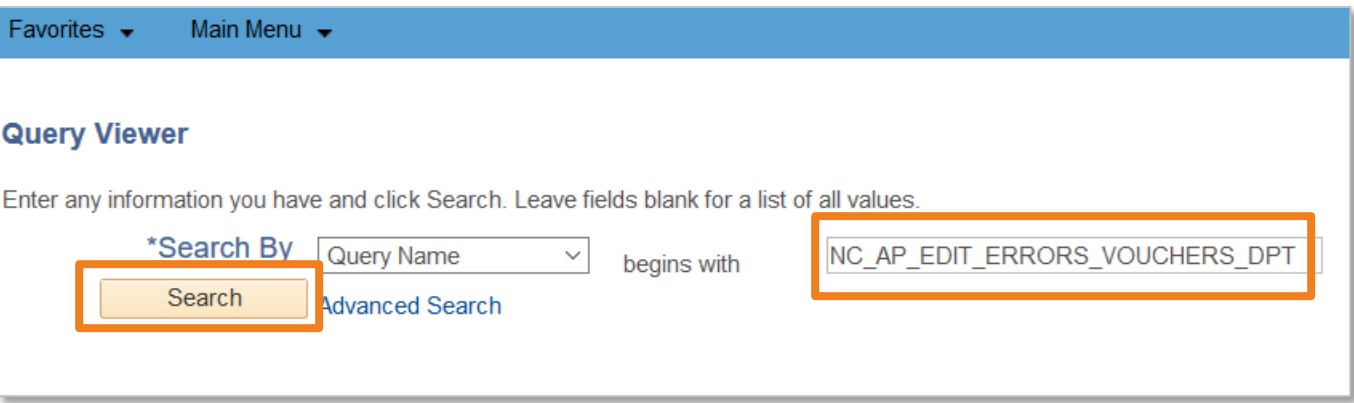

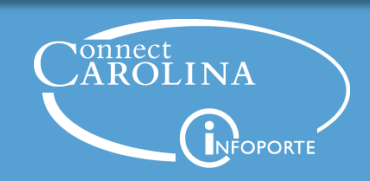

- Query will show up in the search results
- Double-check you found the correct query by looking at the description

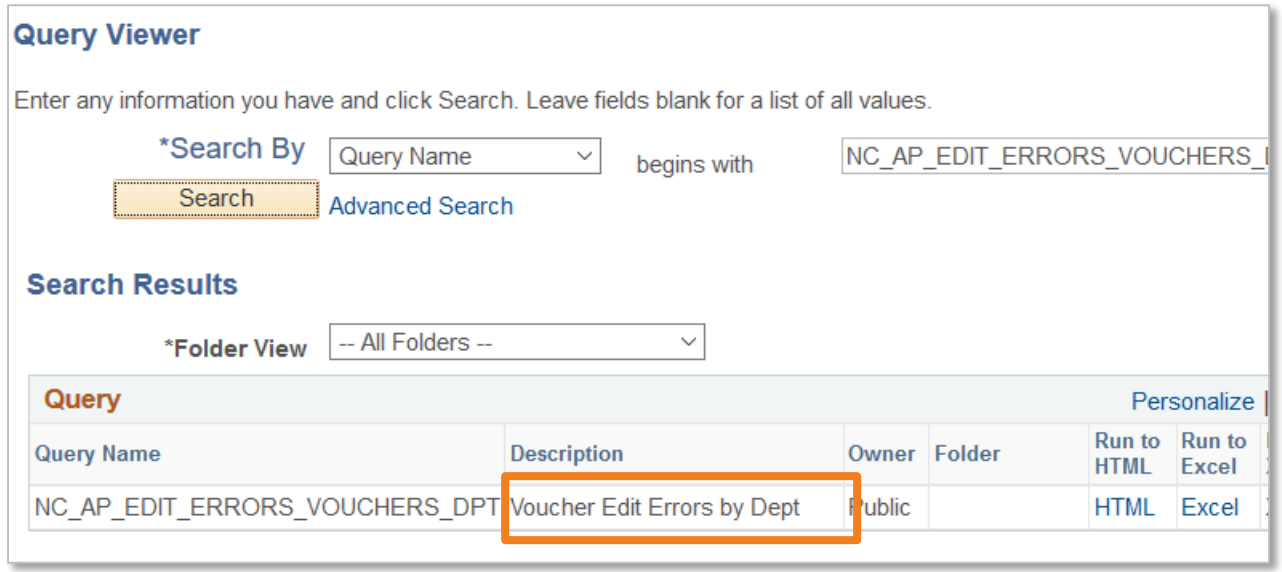

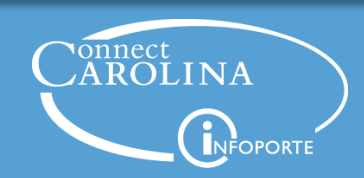

- Click the Favorite link in the Add to Favorites column
- Now saved under My Favorite Queries so you don't have to look up the query again

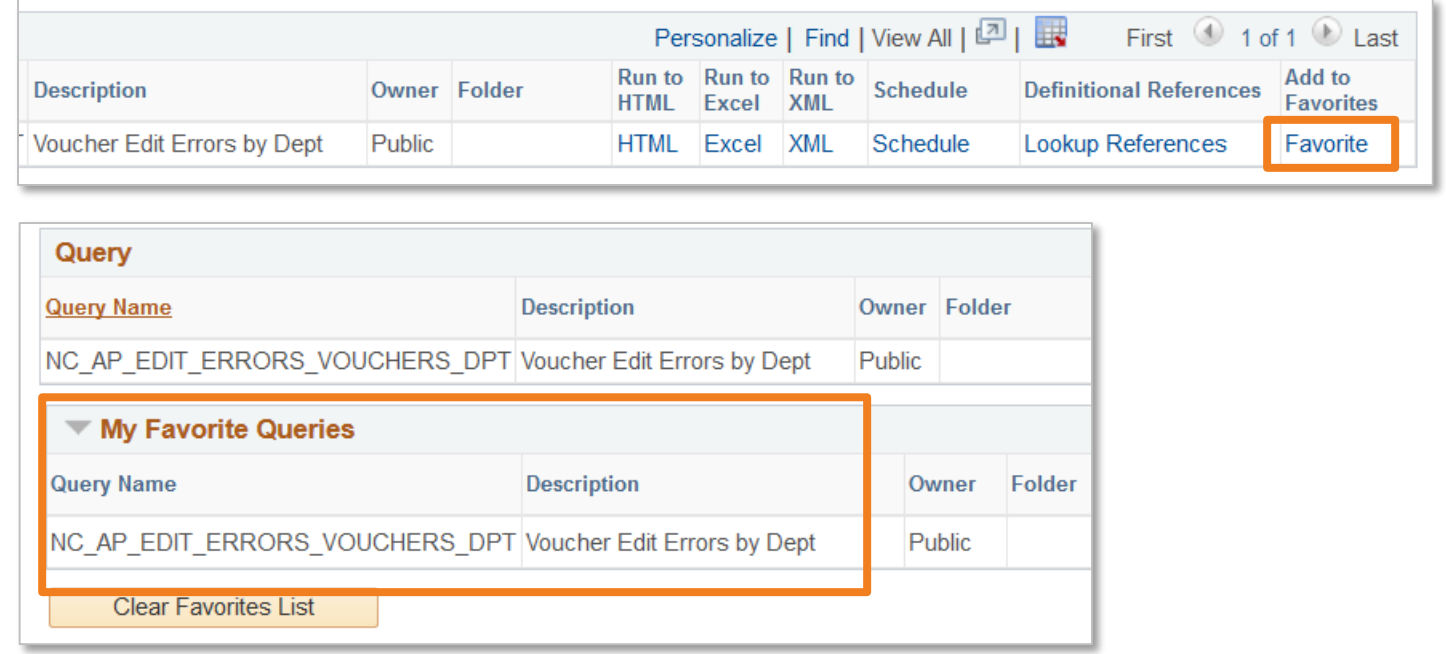

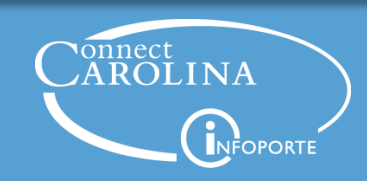

- Click the HTML link in the Run to HTML column
- This will open a new tab in your browser

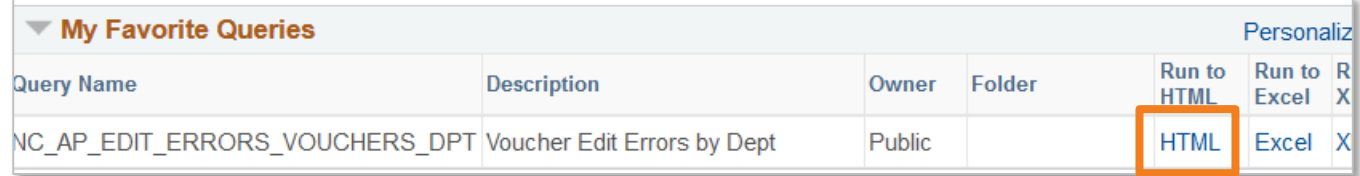

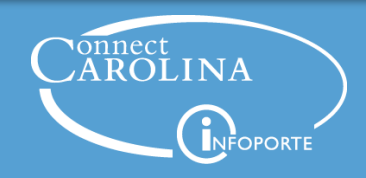

- Enter your business unit, often UNCCH
- Enter your department number
- Click View Results

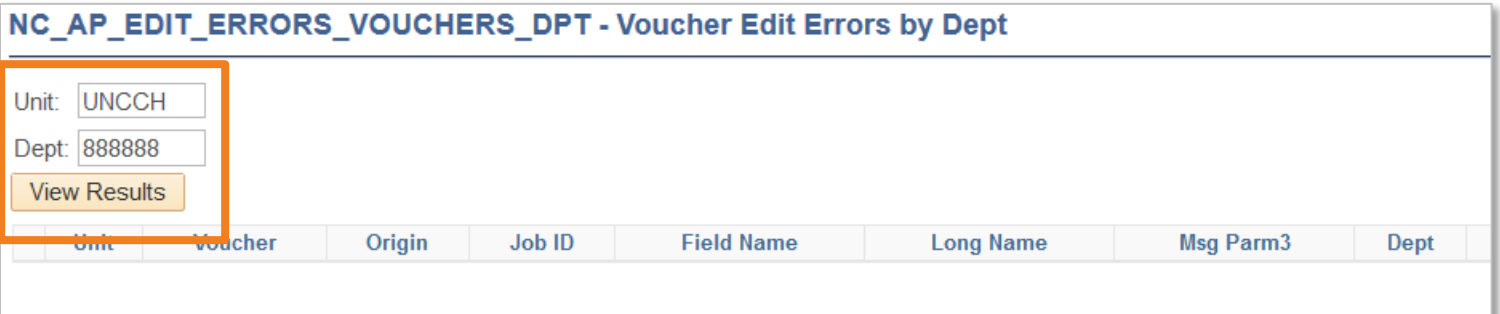

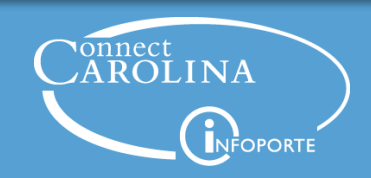

## **Edit Error Example**

## • Query: NC\_AP\_EDIT\_ERRORS\_VOUCHERS\_DPT

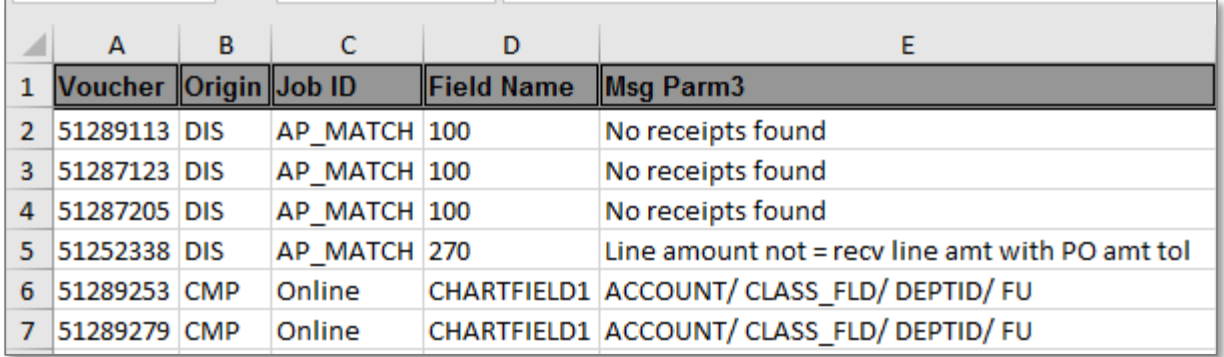

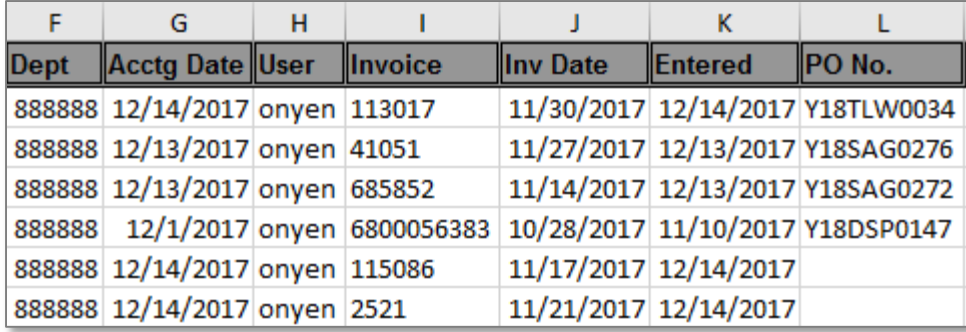

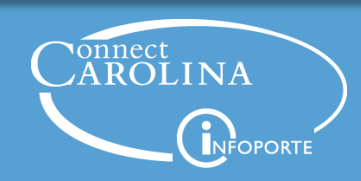

## **Understanding Edit Errors Quick Reference**

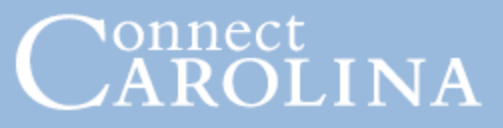

#### **Voucher Matching and Error Troubleshooting Query**

Use this query to identify your department's vouchers that are held up with errors. The report results, along with the information below, help you identify the nature of the voucher errors and the path resolution.

Main Menu > Finance Menu > Reporting Tools > Query > Query Viewer

1.) Search by query name NC\_AP\_EDIT\_ERRORS\_VOUCHERS\_DPT.<br>2.) Click on the Run to HTML or Excel link.

3.) Enter the Unit (uncch or unega) and Dept # then click the Results button to run the report. For the Dept $*$  prompt you can use the % wildcard. For example, "65%" returns  $\Box$  all departments that start with 65 and 6511% returns all departments that start with 6511.

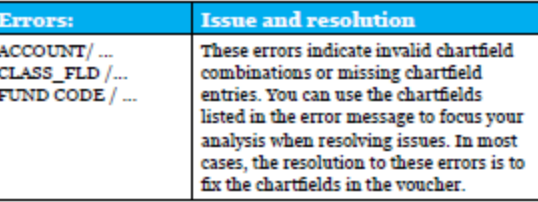

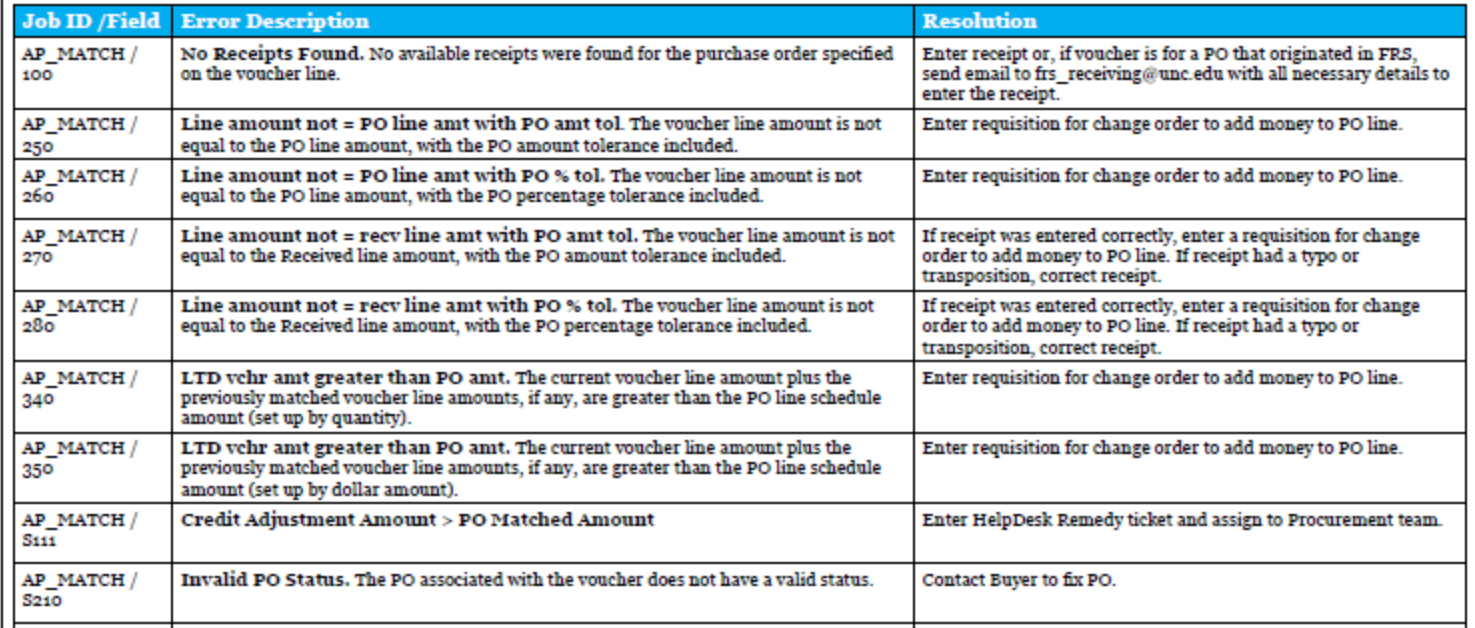

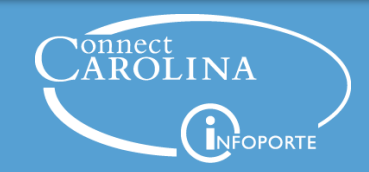

- Search for NC\_EP\_REQ\_STATUS
- Click the Excel link in the Run to Excel column

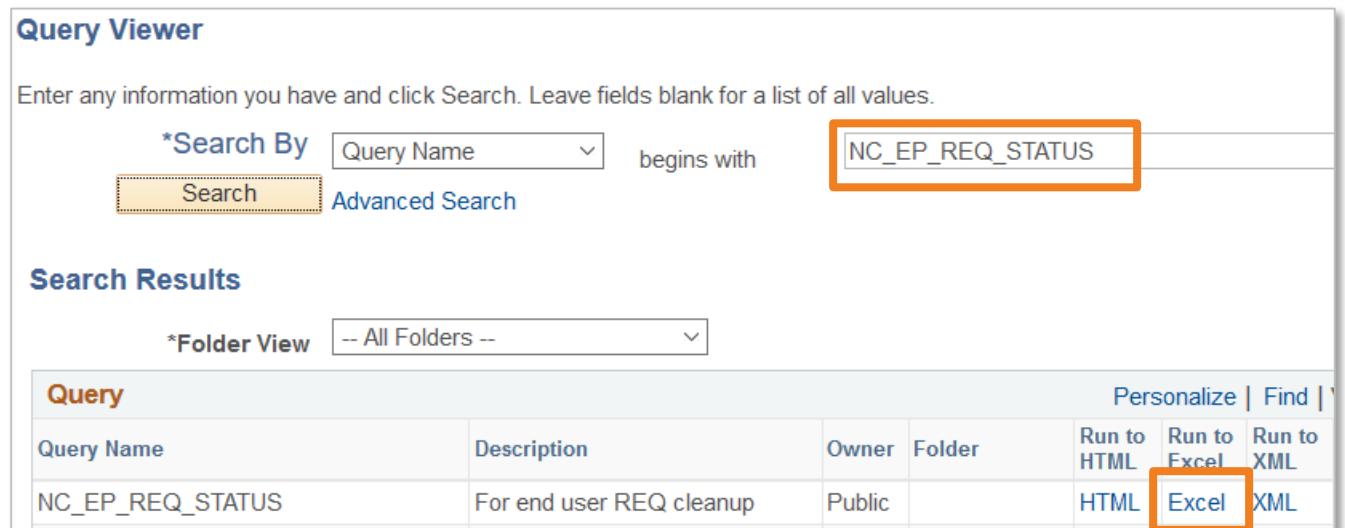

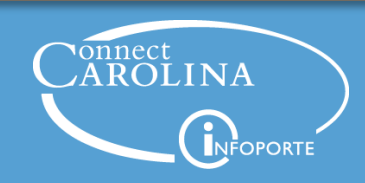

- New tab will open in your browser to enter criteria
- Enter your business unit and the onyen of the requester
- Or enter a % sign in the requester box to pull all reqs
- Click View Results

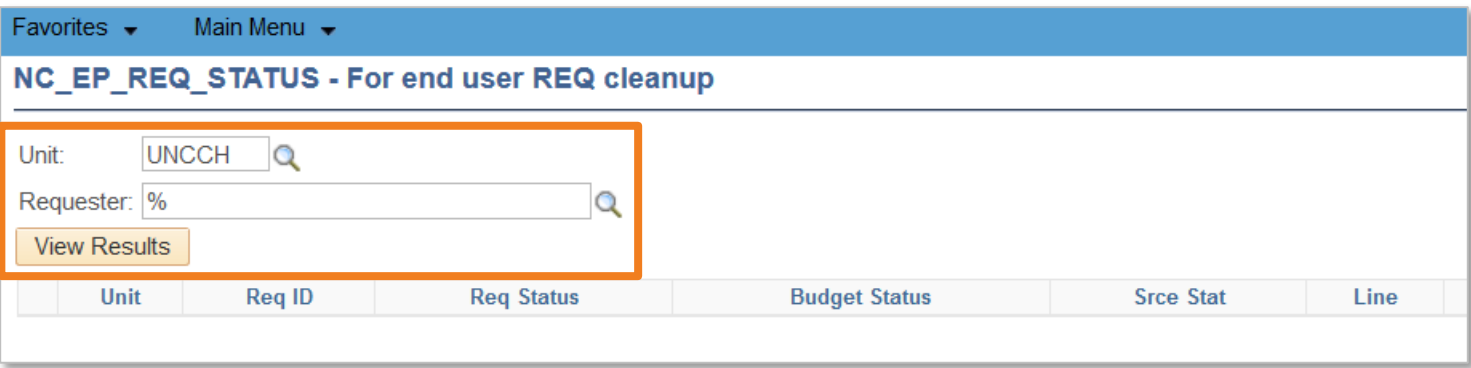

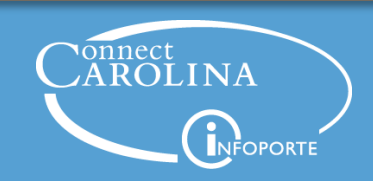

• Query opens in Excel, may be 1000's of lines

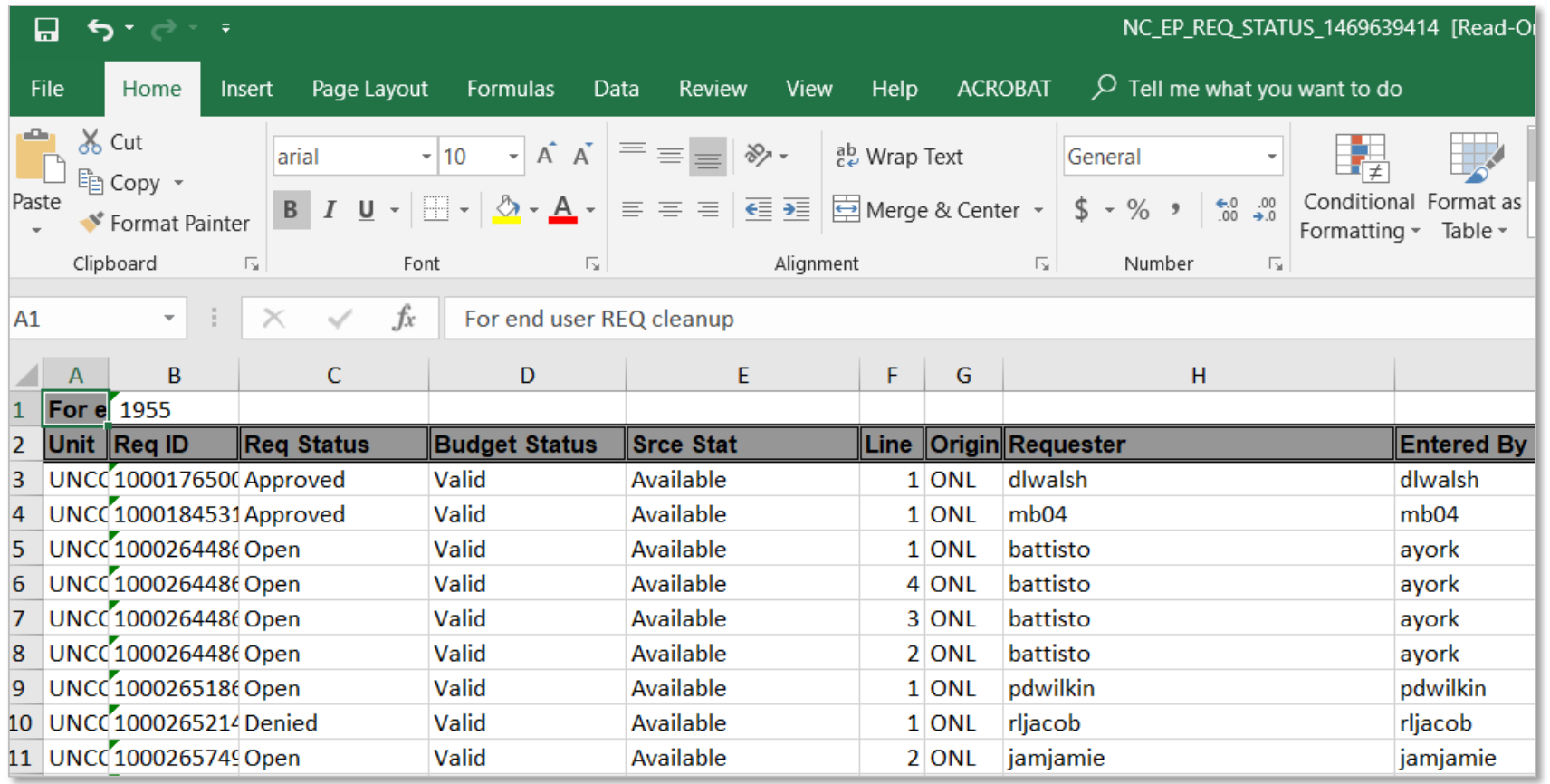

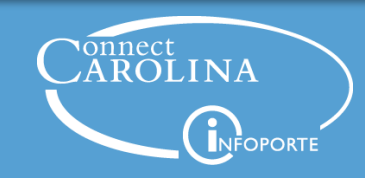

- Click data tab, then Filter button
- Drop downs appear beside each column header

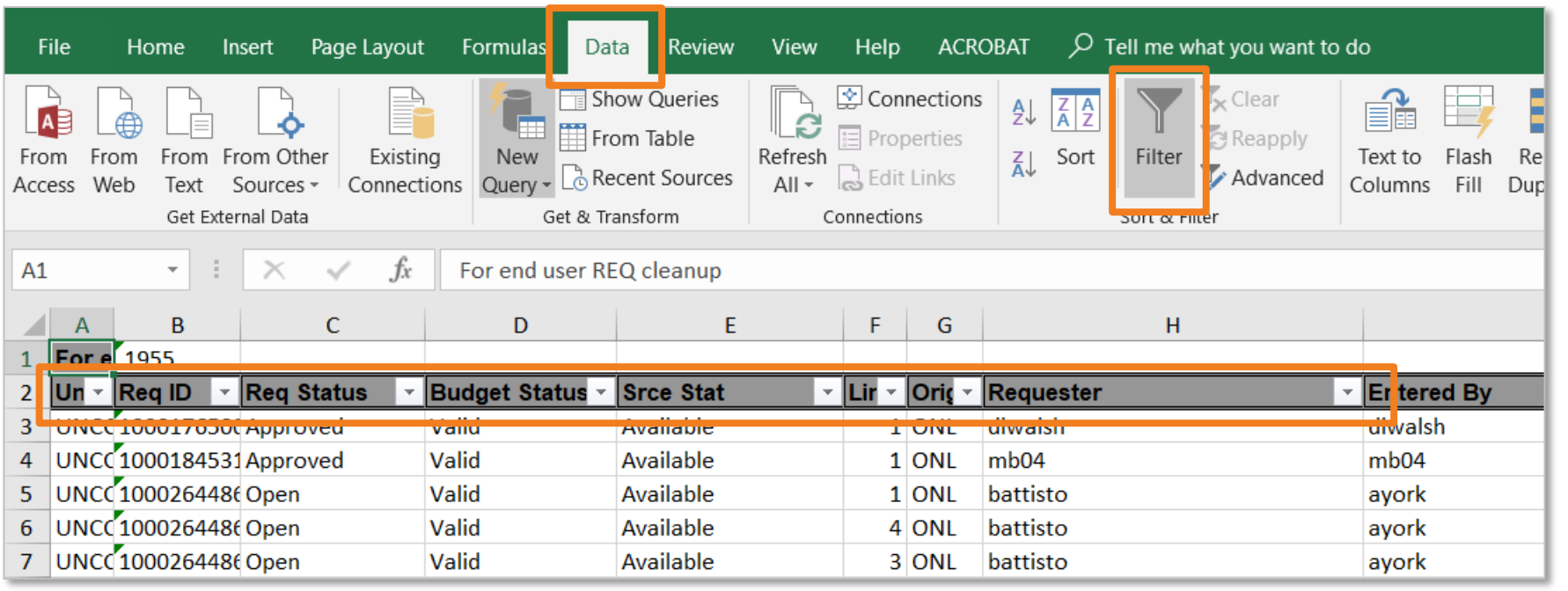

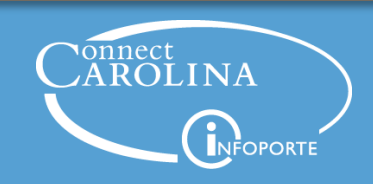

• Click drop down by Req Status to filter list, like if you just want to see reqs that are pending approval

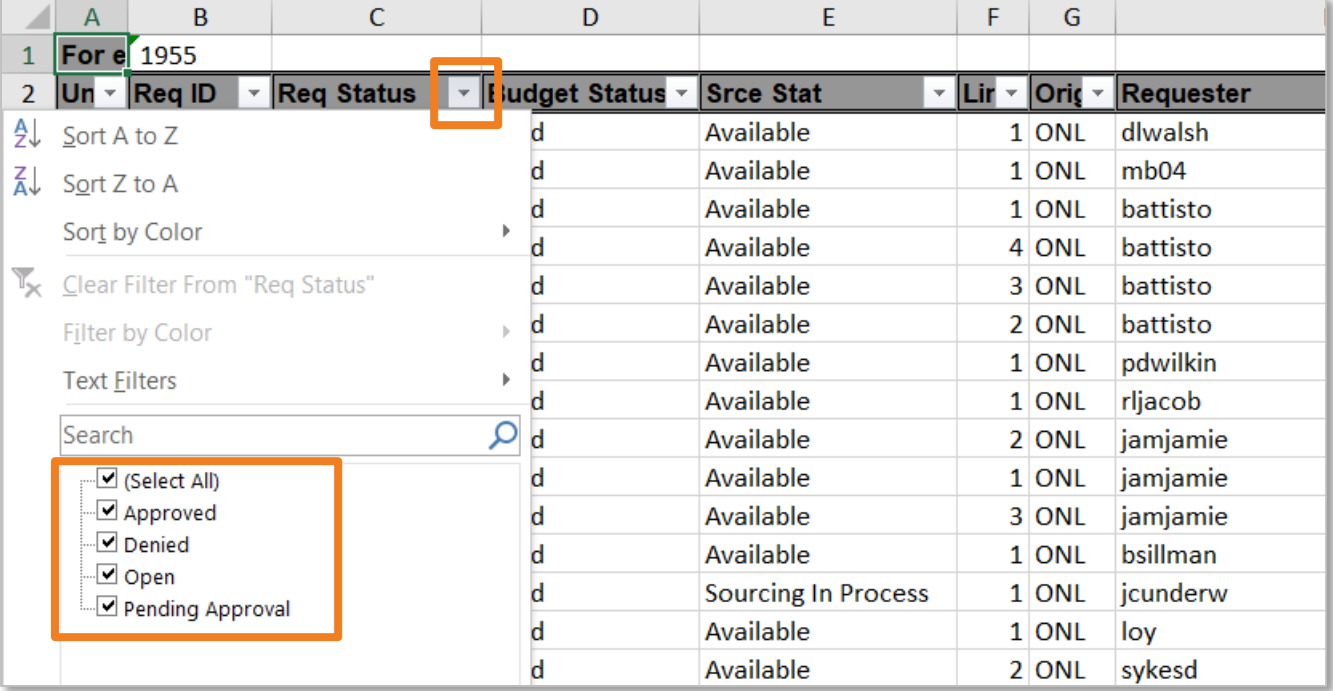

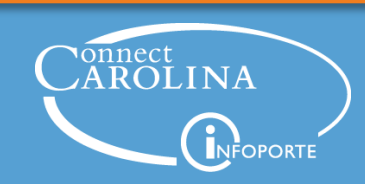

- Now you just see reqs that are pending approval
- To shorten list even more, select onyens of people in your department in the Requester column

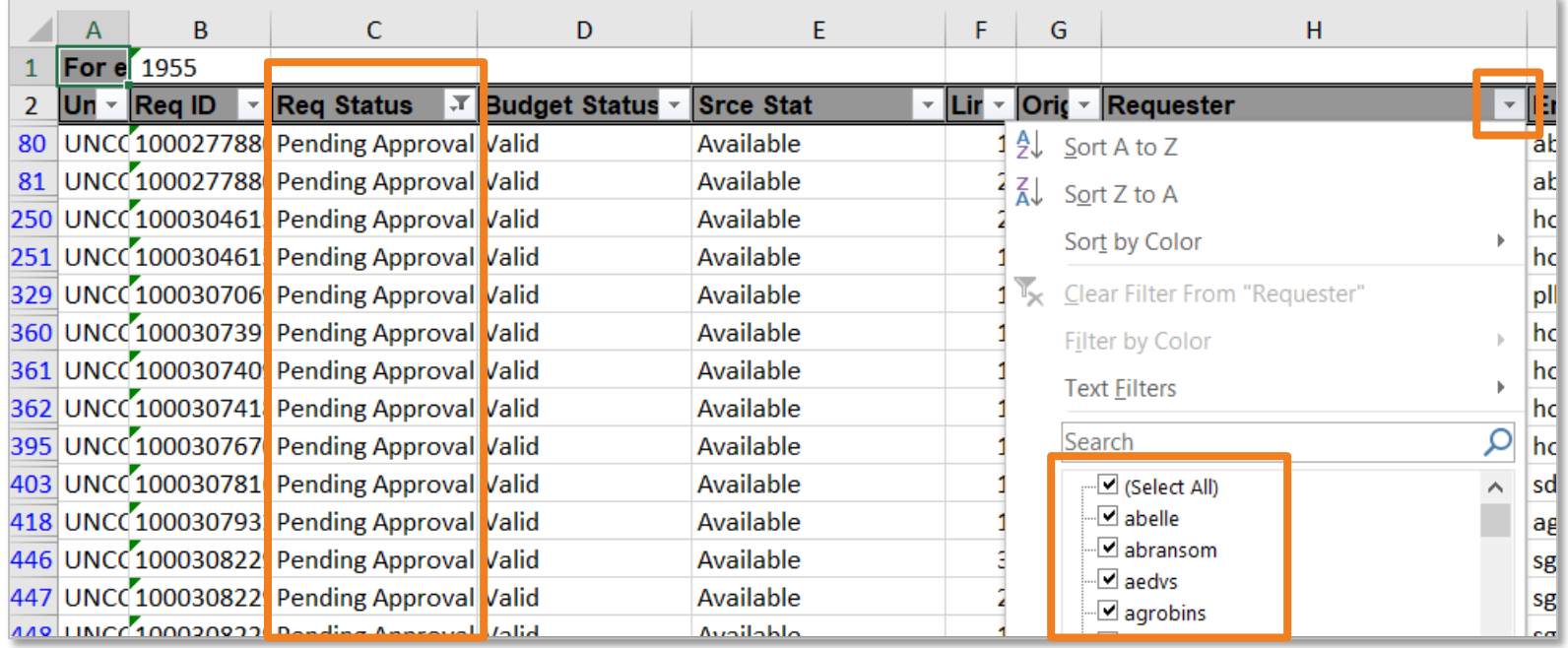

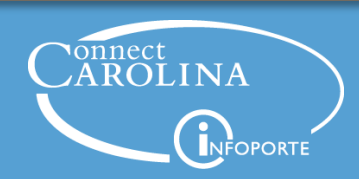

## **Budget Error Example**

## • Query: NC\_KK\_ERRORS\_VOUCHERS\_DEPT

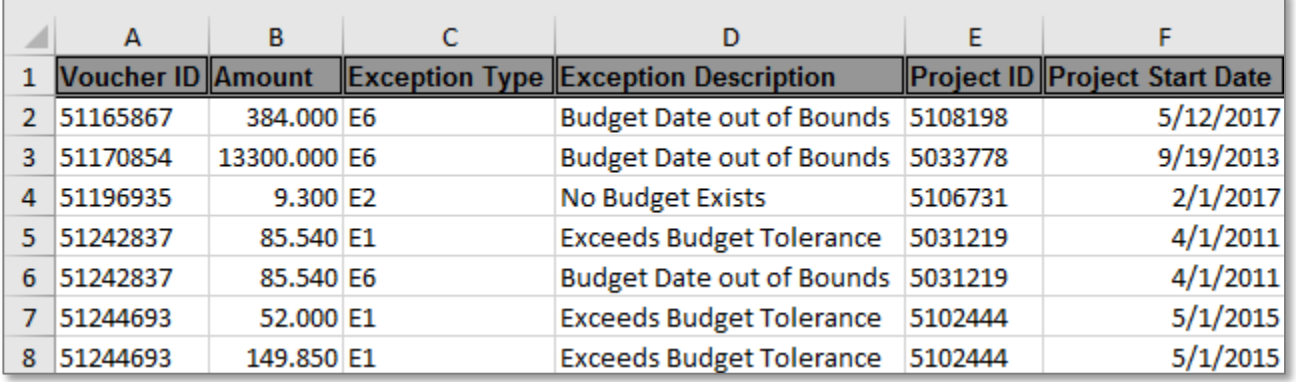

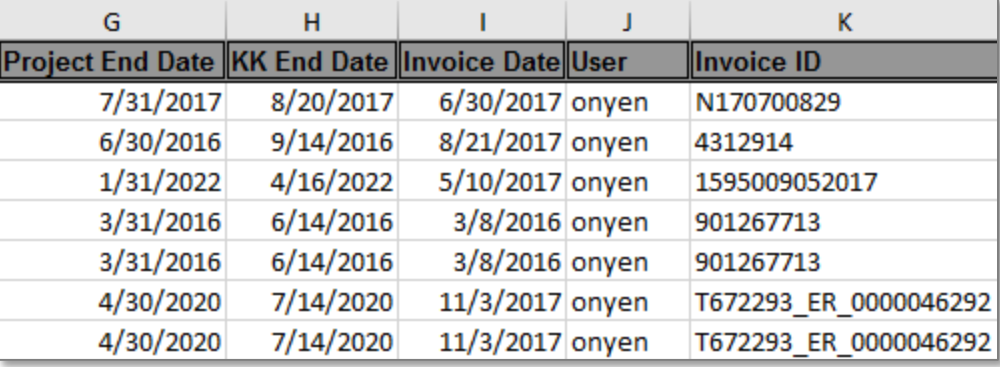

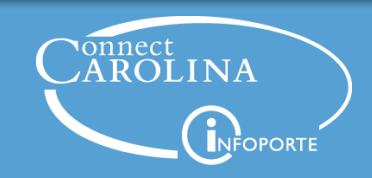

## **Understanding Budget Errors**

# Connect<br>CAROLINA

## **Common Br Check Exce**

#### **Exceeds budget and is over tolerance**

R01/U grants can be overridden if there are additional years and funding will be coming in, or if there are other projects within award that have available budget

**Budget date is out of bounds**

#### **Most Common**

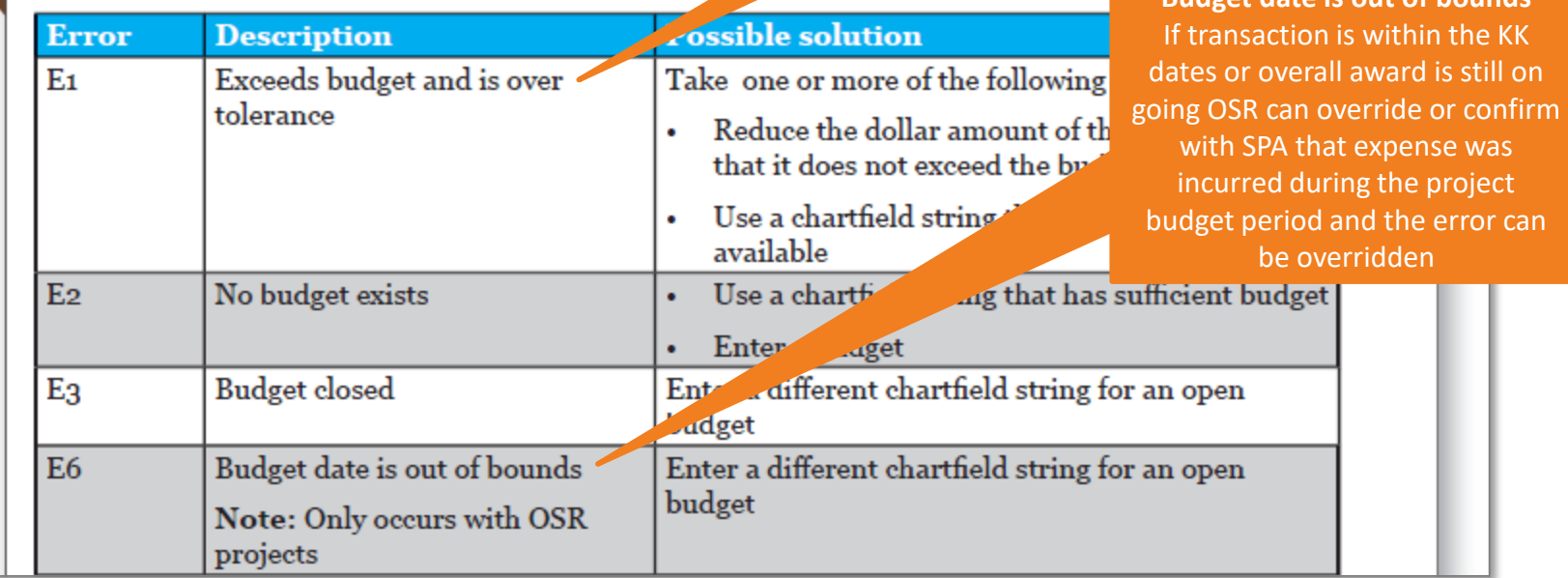

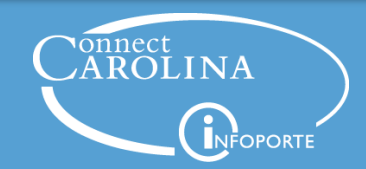

## What Do I Do Now?

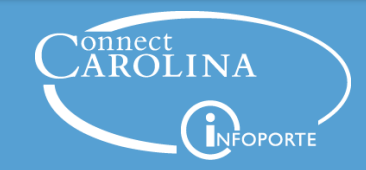

## **What are My Options?**

- Using information from the queries, find the transaction in error and try to fix it
- Is it a continuing project?
	- The Project ID may have changed
	- Check with someone or look in RAMSeS for information
- Need more help? Call the help desk at 962-HELP
- For project-related transactions, contact OSR Help at [OSRHelp@unc.edu](mailto:OSRHelp@unc.edu) for assistance

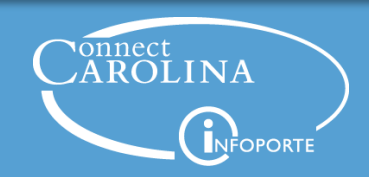

## **Resources**

- Queries for Cleaning Up Transactions Instructor Led Class
- Preparing for Year-End Close: Reviewing Open Transactions Guide - Guide
- Queries for Month-End and Year-End Close Quick Reference Card
- Voucher Matching and Error Troubleshooting Query QRC
- Common Budget Check Exceptions QRC
- Business Systems Help Desk (962-HELP) and OSR Help Desk

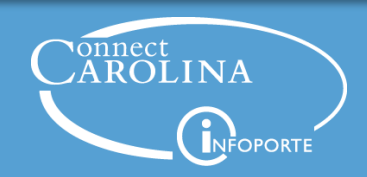

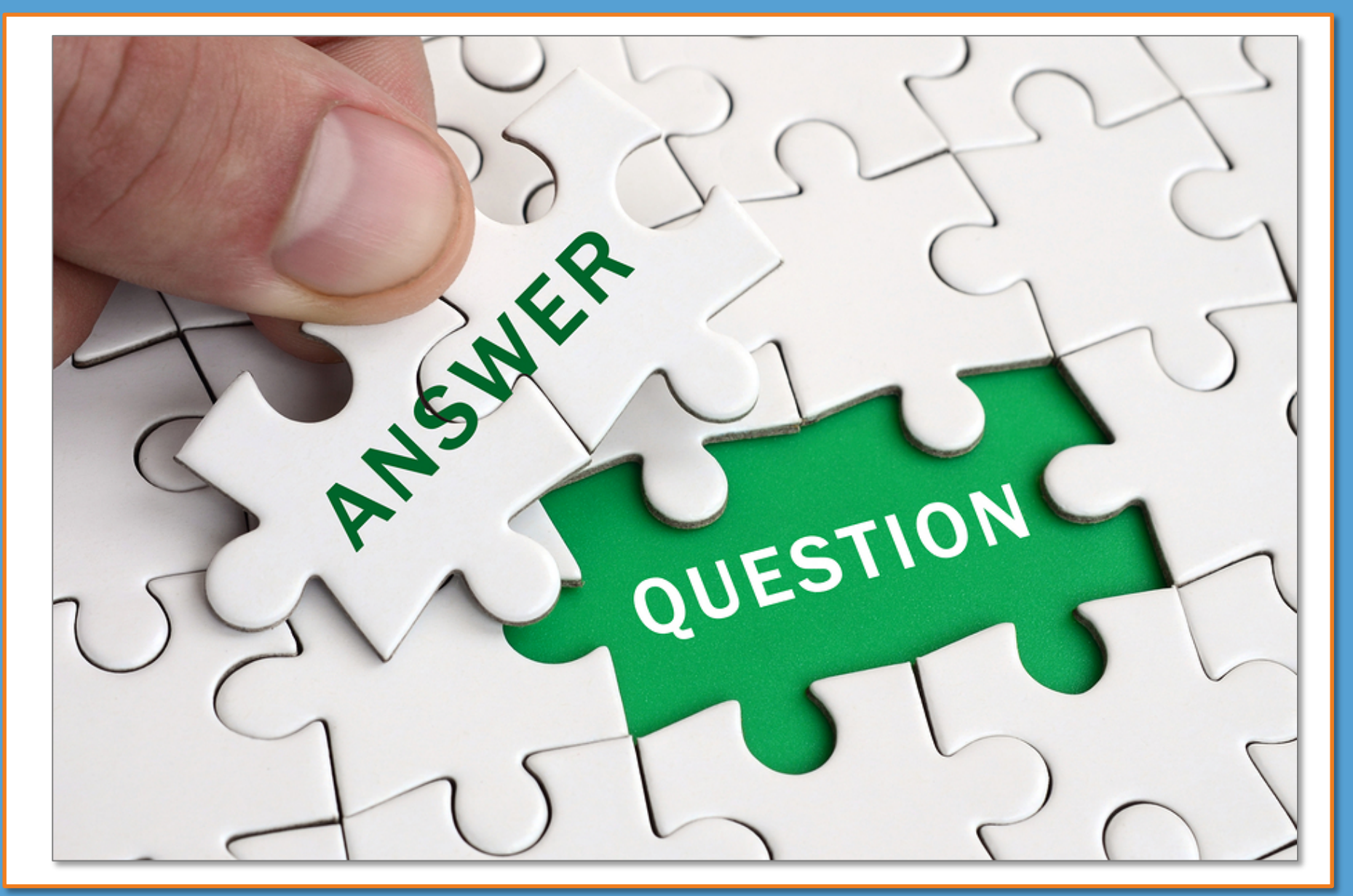

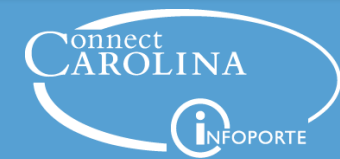

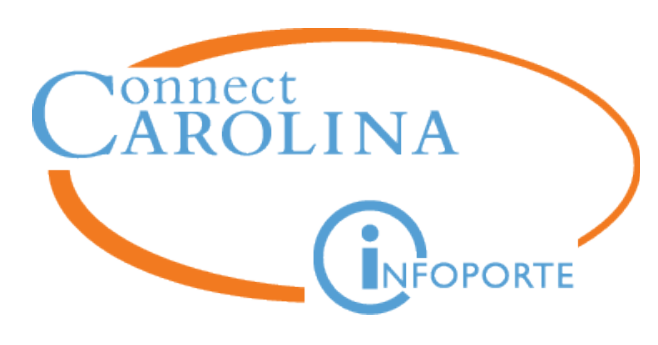

**Information** | [ccinfo.unc.edu](https://ccinfo.unc.edu/) **Questions** | [cc\\_communications@unc.edu](mailto:cc_communications@unc.edu) **Training** | [connectcarolina\\_training@unc.edu](mailto:connectcarolina_training@unc.edu) **Subscribe** | [ConnectCarolina Newsletter](https://ccinfo.unc.edu/about/connectcarolina-newsletter/) **Help** | [help.unc.edu](http://help.unc.edu/servicedesk/) | 962-HELP **OSR Help** | [OSRHelp@unc.edu](mailto:OSRHelp@unc.edu)

 $E$   $f$ 

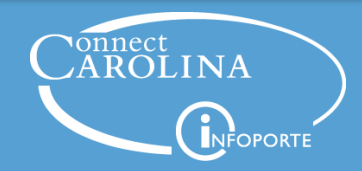